AUSFÜHRENDE STELLE : SODEXO PASS GMBH, FRANKFURT AM MAIN IM AUFTRAG FÜR DEN KREIS LANDKREIS CLOPPENBURG

# Leitfaden zur Web-Anwendung der Sodexo Bildungskarte

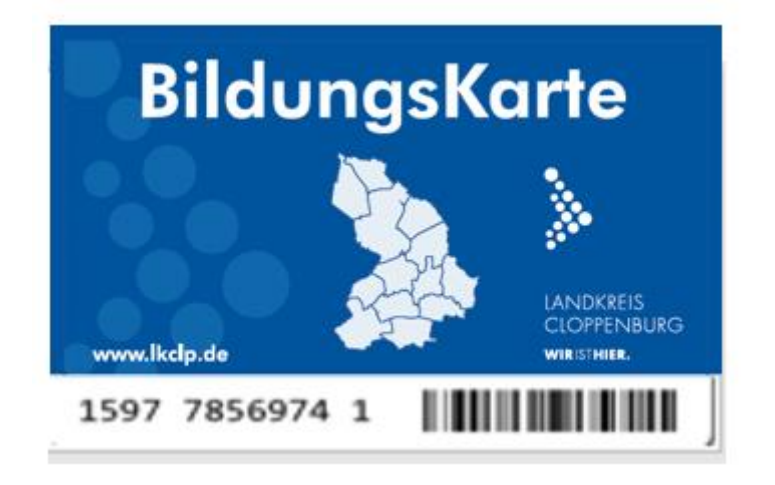

Landkreis Cloppenburg\_Leitfaden\_2 kurz\_LE\_v2.3

# Inhaltsverzeichnis

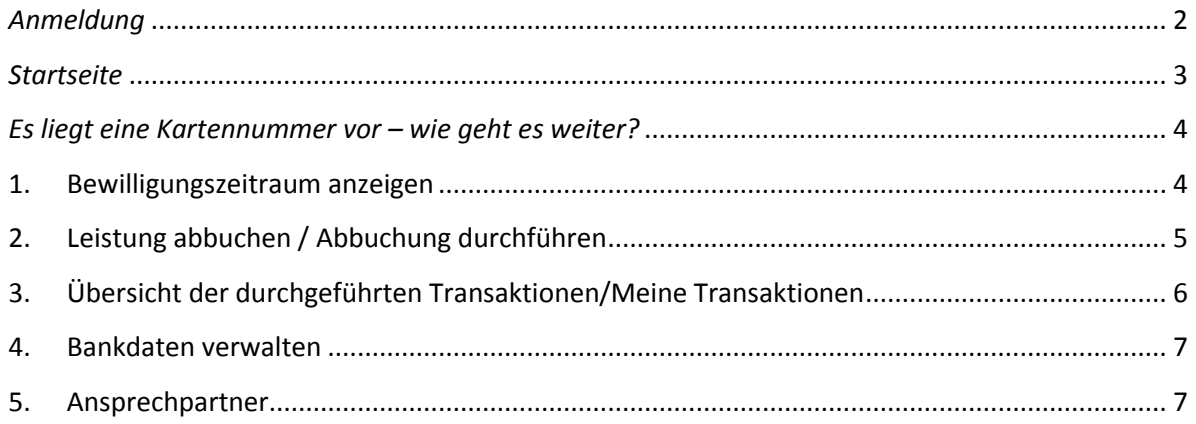

## <span id="page-2-0"></span>*Anmeldung*

Öffnen Sie bitte über Ihren Webbrowser die Internet-Seite

#### **www.bildungs-karte.org**

- **Benutzername**: Bitte geben Sie hier die eMailadresse ein, die Sie bei der erstmaligen Registrierung genutzt haben.
- **Passwort**: Nach der Freigabe der Registrierung durch den Leistungsträger wurden Sie über einen Aktivierungslink per eMail aufgefordert, ein Passwort zu vergeben (mindestens 8 Zeichen, 1 Großbuchstabe und 1 Zahl erforderlich). Bitte geben Sie dieses Passwort hier ein.

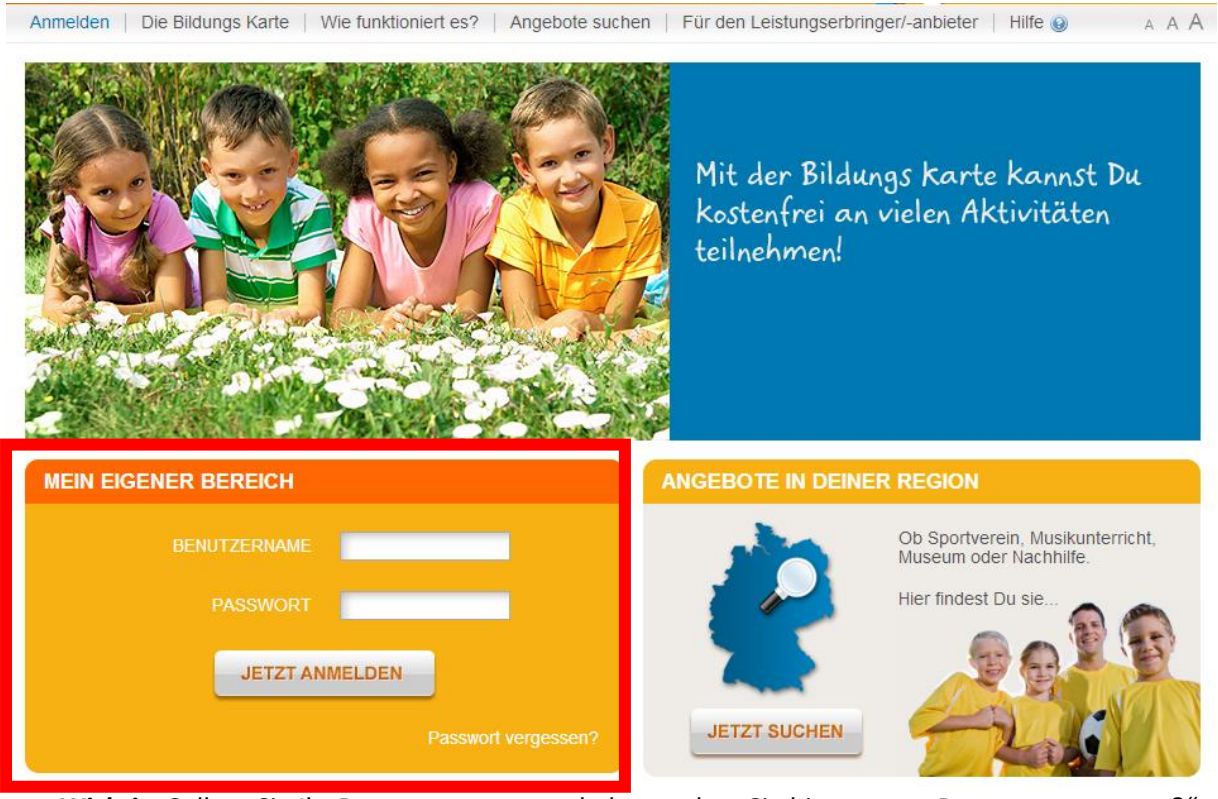

Wichtig: Sollten Sie Ihr Passwort vergessen haben, geben Sie bitte unter "Passwort vergessen?" Ihre registrierte eMailadresse ein und gehen Sie auf "zurücksetzen". Sie erhalten umgehend eine eMail mit Informationen zur erneuten Passwortvergabe.

Wenn Ihnen die eMail mit dem Aktivierungslink fehlt überprüfen Sie bitte Ihren Spam-Ordner.

## <span id="page-3-0"></span>*Startseite*

1.) Auf der Startseite sehen Sie direkt Ihren aktuellen Kontostand (Geldwerte die Sie bei der nächsten Gutschrift-Abrechnung erhalten würden) und die letzten ausgeführten Buchungen von Leistungsberechtigten, dem zuständigen Amt oder durch Sie.

2.) In der blauen Navigationsleiste finden Sie Ihren Bearbeitungsbereich.

3.) Im grauen Bereich sehen Sie Menüpunkte für Ihre Anmeldedaten, Bankdaten und Passwortvergabe.

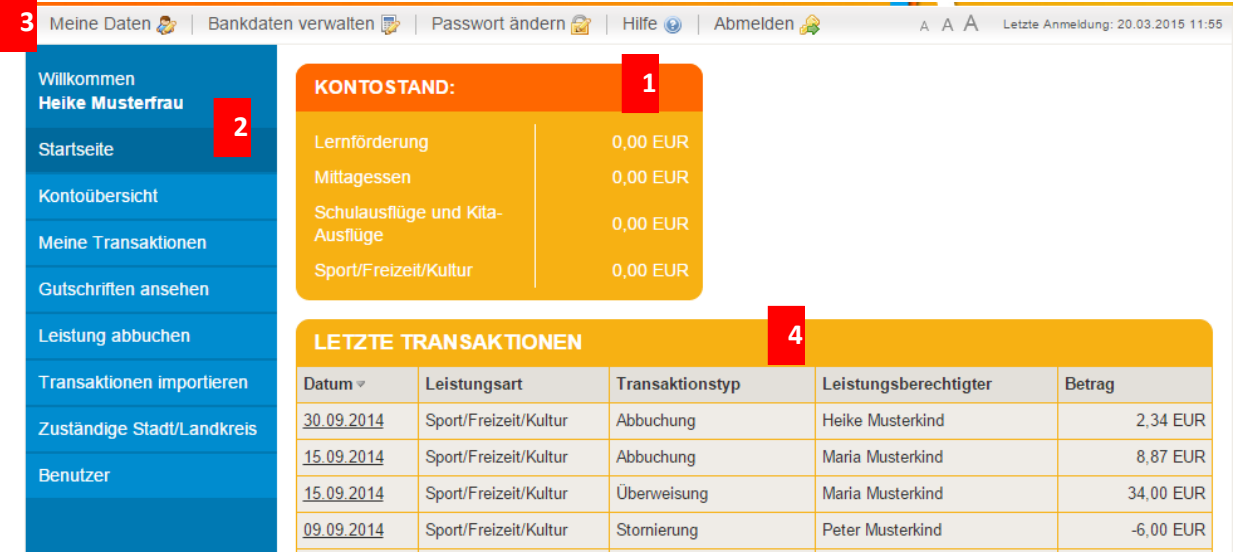

4.) Die letzten durchgeführten virtuellen Transaktionen (Überweisungen und Abbuchungen) sehen Sie hier in Ihrer Übersicht. Um weitere Details einzusehen klicken Sie bitte auf den entsprechenden Buchungssatz.

*Überweisung* = ein Leistungsberechtigter hat eine Buchung vorgenommen und Ihnen Ihr Geld virtuell überwiesen

*Abbuchung* = die Buchung wurde von Ihnen oder einem Ihrer Benutzer durchgeführt

# <span id="page-4-0"></span>*Es liegt eine Kartennummer vor – wie geht es weiter?*

# <span id="page-4-1"></span>**1. Bewilligungszeitraum (und je nach Leistungsart Restbetrag) anzeigen**

Unter dem Menübereich "LEISTUNG ABBUCHEN" können Sie den Bewilligungszeitraum einsehen und ggf. den Restbetrag (z. B. für Sport/Freizeit/Kultur).

Geben Sie bitte die Kartennummer ein, wählen Sie entsprechend die Leistungsart aus und die Daten werden rechts angezeigt.

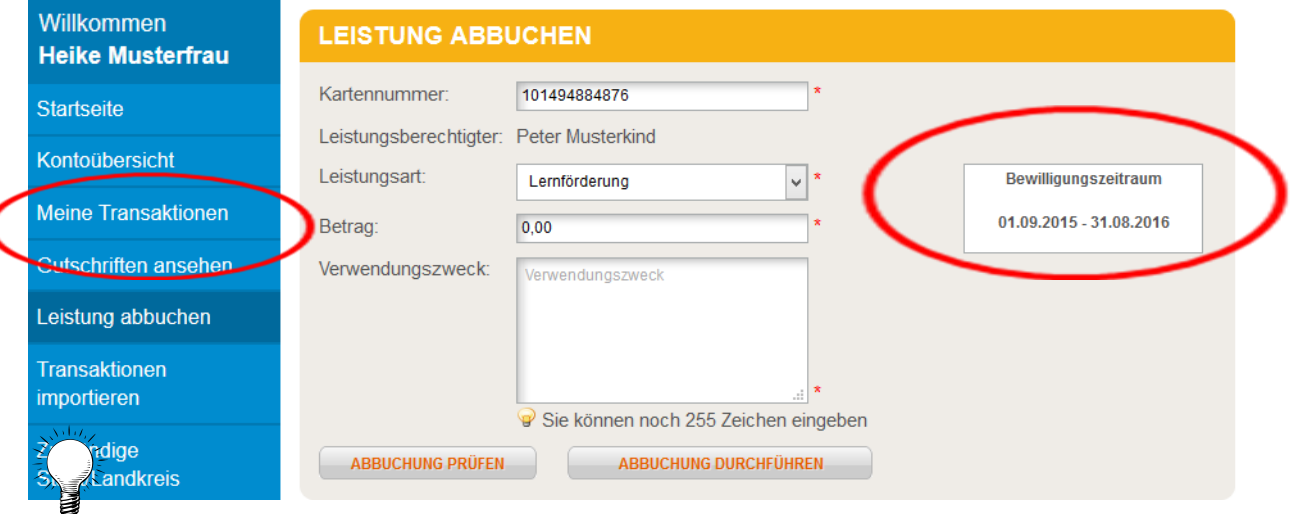

*Verwenden Sie bitte die TAB-Taste oder PC- Maus um in die einzelnen Datenfelder zu gelangen.* 

## <span id="page-5-0"></span>**2. Leistung abbuchen / Abbuchung durchführen**

Geben Sie die Kartennummer ein und benutzen entweder die TAB-Taste oder die PC-Maus um ins nächste Datenfeld zu gelangen.

Danach erscheinen Ihnen die letzten 5 abgespeicherten Buchungen die getätigt wurden (Kartennummer unabhängig). Sie können mit der Funktion Hinzufügen die ausgewählte Buchung kopieren mit den Daten und so einfach aktualisieren.

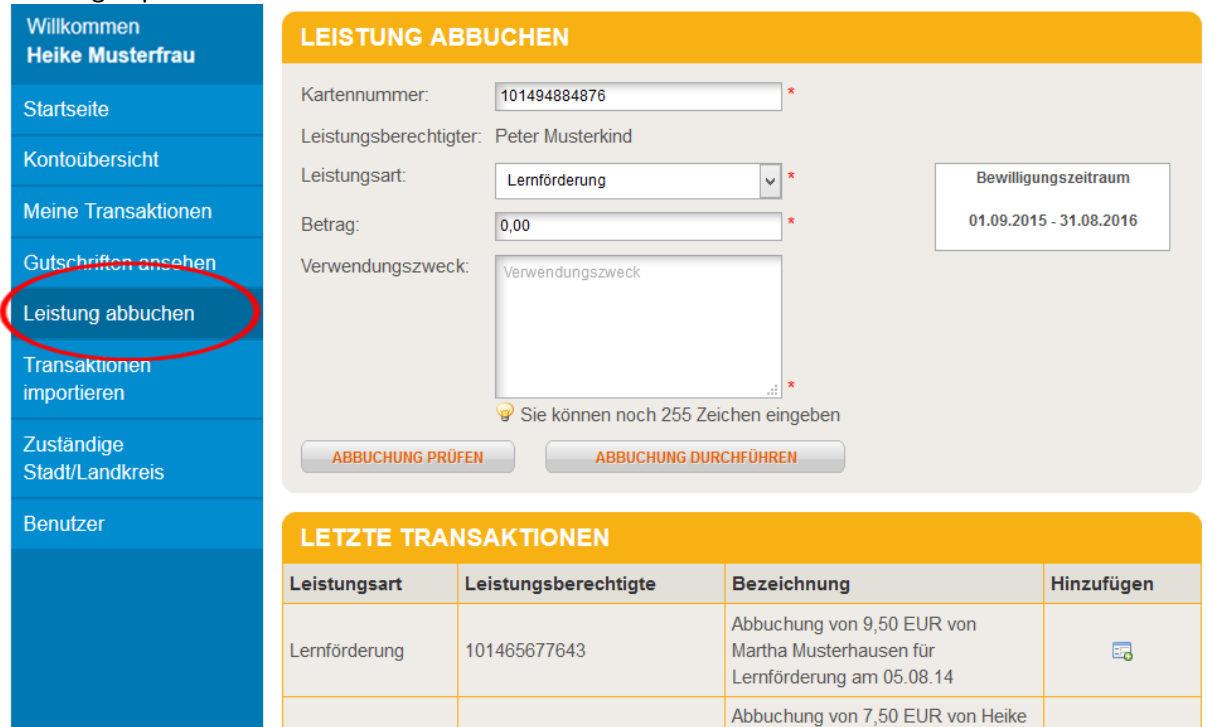

101475428365 Mustarkind für Larnfördarung ar Sie können mit **<<ABBUCHUNG PRÜFEN>>** eine Vorabprüfung durchführen; es erscheint dann eine Meldung.

Bitte wählen Sie **<<ABBUCHUNG DURCHFÜHREN>>**, wenn die Abbuchung durchgeführt werden soll.

**Kartennummer** Geben Sie bitte hier die vorgelegte Karten-Nummer ein.

**Leistungsberechtigter** Der Name des Kindes wird zur Kontrolle automatisch eingeblendet

**Leistungsart** Bitte wählen Sie die Leistungsart, die abgerechnet werden soll. (Leistungserbringer können nur die Leistungsarten abrechnen, die bei der Registrierung freigeschaltet wurden).

Betrag Geben Sie bitte den abzurechnenden Betrag ein.

**Verwendungszweck** Bitte ergänzen Sie den vorgeschlagenen Verwendungszweck. z.B.: Jahresbeitrag 201x, Geigenunterricht 01-06/201x…

Beachten Sie, dass die Eingabe des Verwendungszweck-Feldes nicht auf dem Überweisungsträger (beim Geldfluss) steht!

Weitere Verwendungszweck-Felder (z.B. Abrechnungszeitraum) füllen Sie bitte entsprechend aus.

*Je nach Einstellung muss ein Leistungszeitraum (Monat) ausgewählt werden um die Buchung abzuspeichern und/oder ein AGB-Text bestätigt werden.*

*Verwenden Sie bitte die TAB-Taste oder PC-Maus um in die einzelnen Datenfelder zu gelangen.*

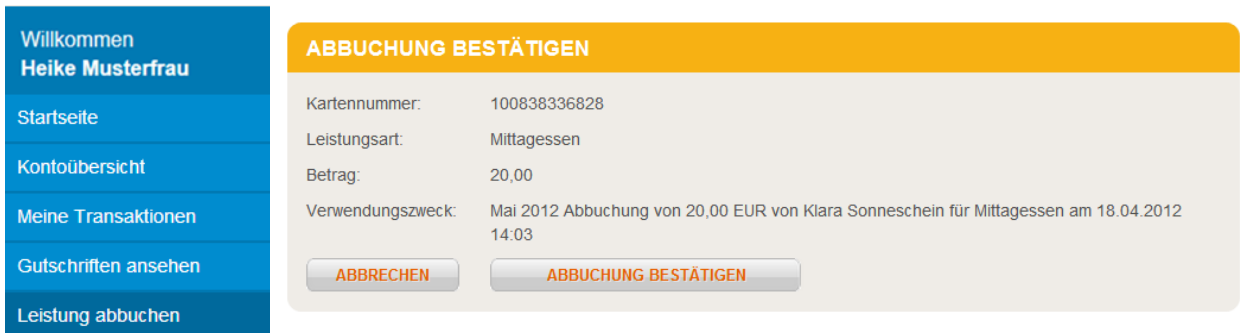

Sie werden aufgefordert, die Abbuchung zu bestätigen. Erst danach wird die Buchung gespeichert.

# <span id="page-6-0"></span>**3. Übersicht der durchgeführten Transaktionen/Meine Transaktionen**

Hier können Sie nach Transaktionen suchen.

Filter zum Eingrenzen: Datum bzw. Datumszeitraum auswählen bestimmte Leistungsart wählen

**1**

**2**

- Die angezeigten Transaktionen können **im Datei-Format für eigenen Gebrauch exportiert** werden:
- a) als PDF oder
- b) als CSV oder
- c) als Excel.

In der Datei ist jede einzelne Buchung mit Angabe zum Verwendungszweck aufgeführt.

#### Hier können Sie in der Übersicht die Anzahl der angezeigten Zeilen einstellen.

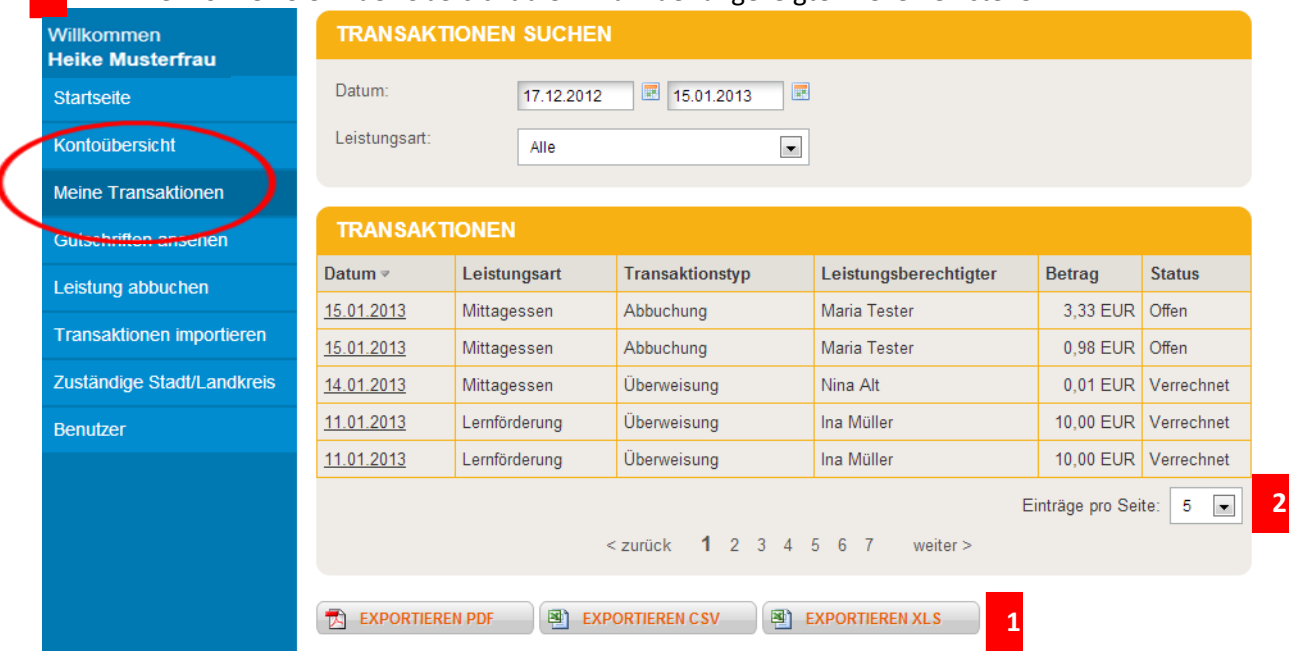

*Status OFFEN* = zeigt die Buchungen für die nächste Abrechnung an.

Status VERRECHNET = bedeutet, dass die virtuellen Zahlungen in Geldwerte umgewandelt wurden und der Betrag im Rahmen der Abrechnungen dem Bankkonto gutgeschrieben wurde.

*Überweisung* = ein Leistungsberechtigter hat eine Buchung vorgenommen und Ihnen Ihr Geld virtuell überwiesen

*Abbuchung* = die Buchung wurde von Ihnen oder einem Ihrer Benutzer durchgeführt

Landkreis Cloppenburg\_Leitfaden\_2 kurz\_LE\_v2.3 Seite 6

### <span id="page-7-0"></span>**4. Bankdaten verwalten**

Unter dem Menüpunkt "BANKDATEN VERWALTEN" haben Sie die Möglichkeit weitere Bankverbindungen zu hinterlegen. Die verschiedenen Bankverbindungen stehen für die Leistungsarten (Börsen) zur Verfügung. Um eine Bankverbindung einer Leistungsart zuzuordnen gehen Sie bitte auf den Menüpunkt "KONTOÜBERSICHT" und wählen die entsprechende Leistungsart aus.

Änderungen Ihrer Bankverbindung können Sie direkt nach Auswahl des entsprechenden Kontos vornehmen.

Erlischt ihr Bankkonto so überschreiben Sie einfach ihre hinterlegte Bankverbindung mit den neuen Daten.

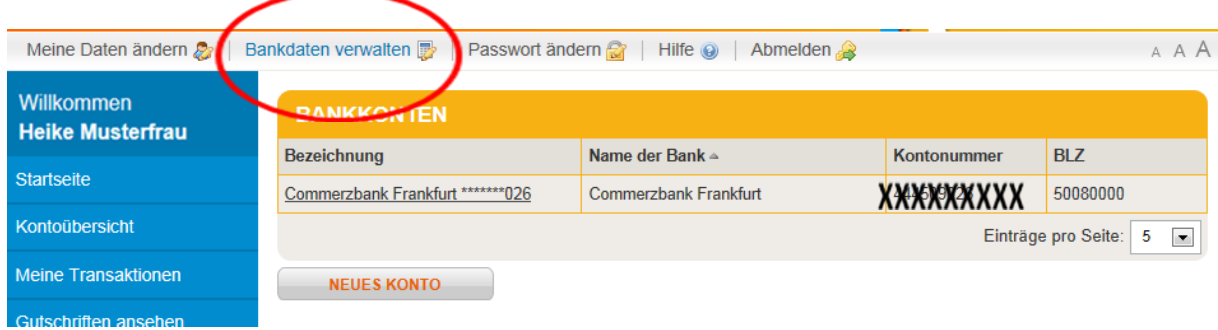

## <span id="page-7-1"></span>**5. Ansprechpartner**

#### **Technische Service-Hotline Bildungskarte**

Wenn Sie Fragen haben bzw. Hilfe benötigen, bietet die Firma Sodexo Pass GmbH eine technische Service-Hotline an:

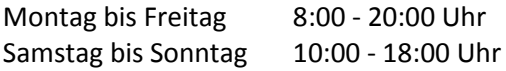

#### **Tel: \*01805 763396**

*\* 0,14 Euro je Minute aus dem Festnetz, maximal 0,42 Euro pro Minute aus den Mobilfunknetzen*

oder per eMail: bildungskarte-support@sodexo.com

#### **Beim Leistungsträger**

Bei Fragen zur Einführung, Umsetzung und Begleitung der Bildungskarte wenden Sie sich bitte an Ihren zuständigen Ansprechpartner im Amt.